■ パワーポイント2013活用講座

### 練習作品1) 四字熟語

答えの部分をふせんで隠して、クリックしてめくるようにする(終了のアニメーション:ワイプ)

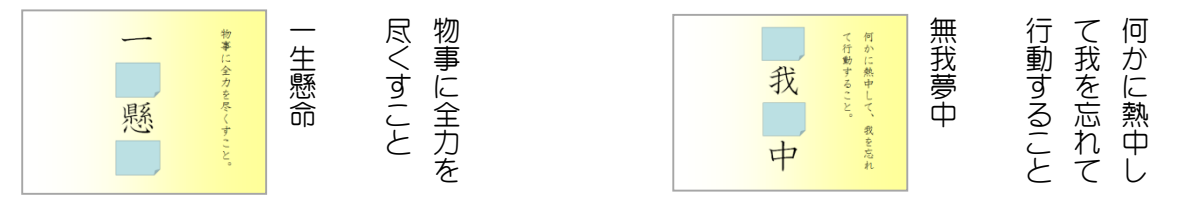

#### 練習作品2) 算数教材

図でおはじきを作成しバラバラに配置する。アニメーションで並べる(軌跡のアニメーション)

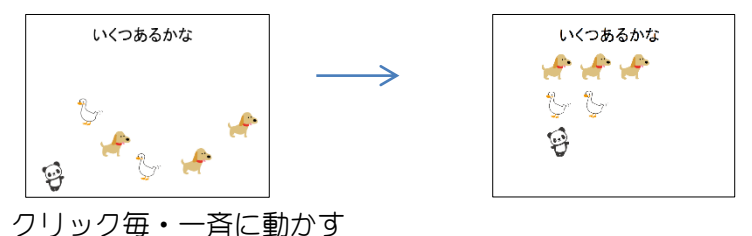

練習作品3) ○×クイズ

 答えをクリックすると○・×のシートへジャンプする(ハイパーリンク:ドキュメント内) 写真をクリックすると HP が表示される(ハイパーリンク:ブラウズしたページ)

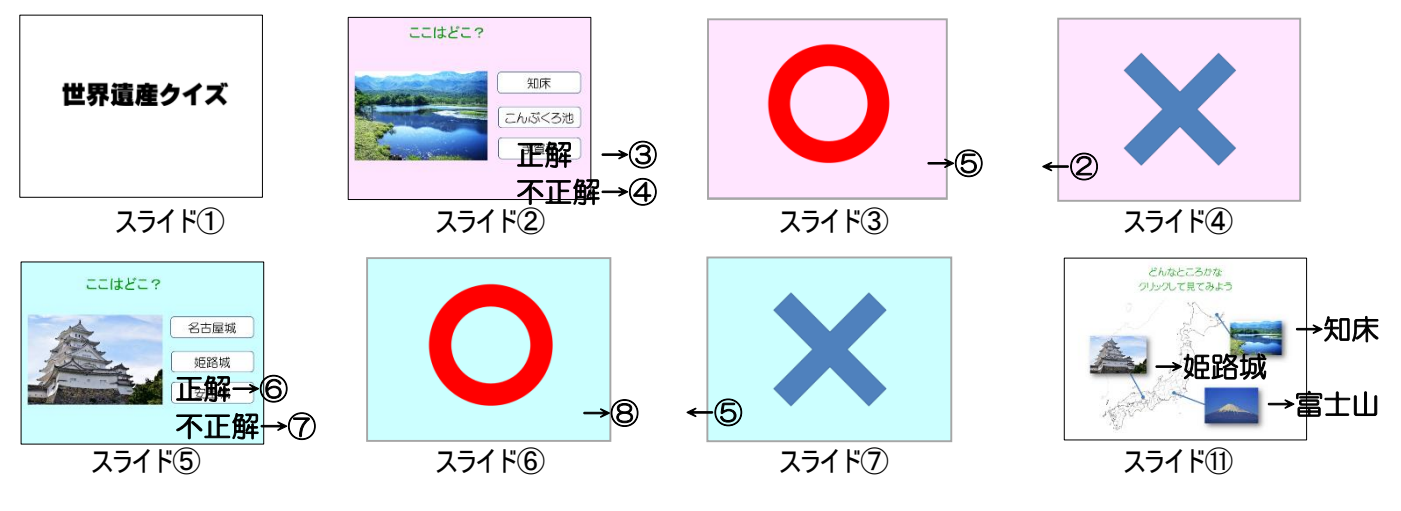

## 練習作品4)英語教材

バックミュージックが流れ、英文の横のサウンドアイ コンをクリックすると音声が流れる(オーディオの録 音)

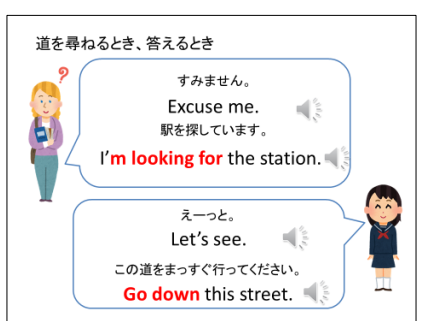

### 練習作品 5) 家庭科教材

番号をクリックすると答えが表示される (アニメーション)

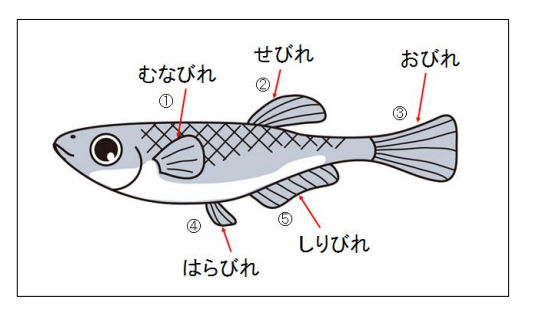

# ■ パワーポイント2013活用講座

# 新しいスライドを作成する

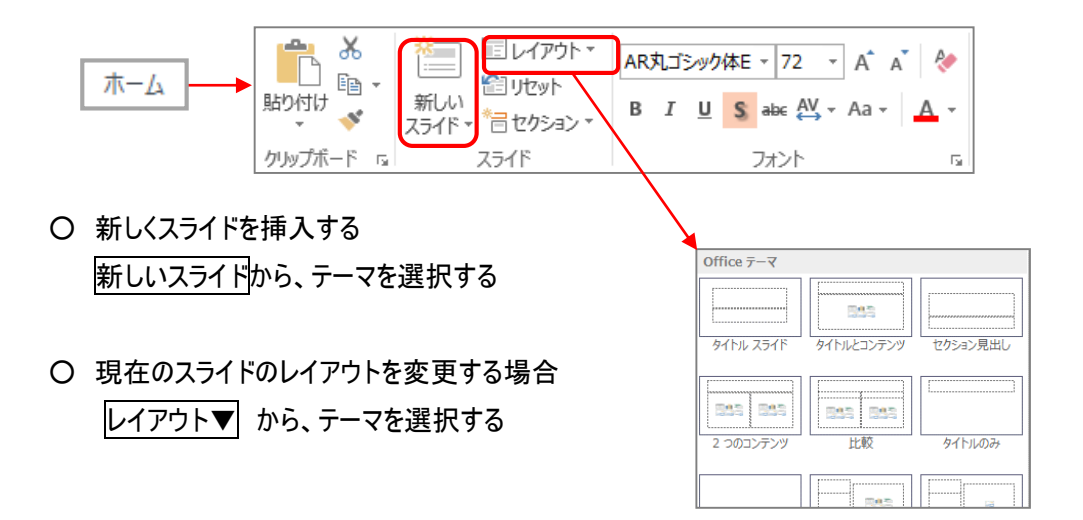

# スライドにデザインを付ける

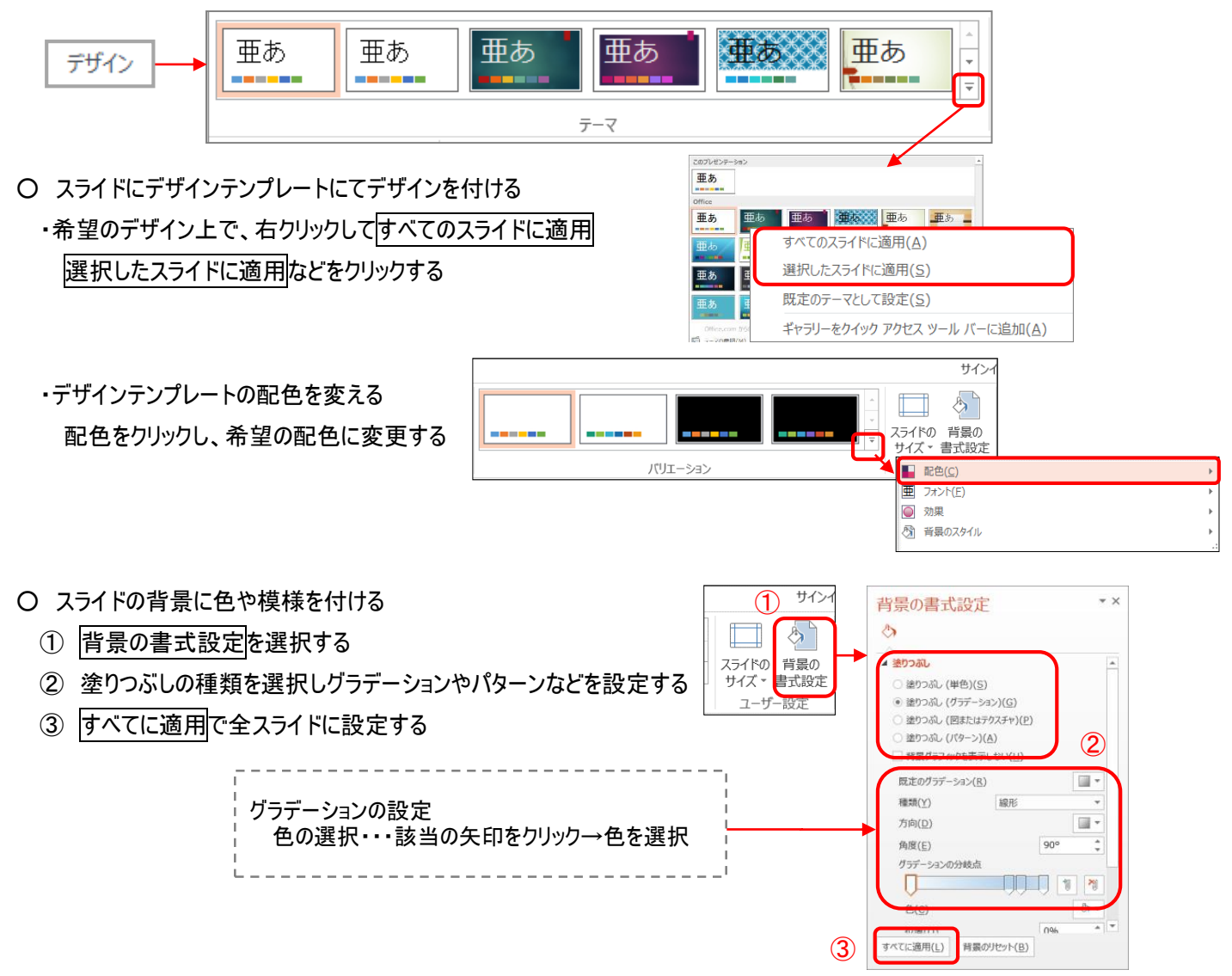

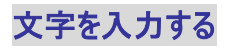

○ 文字のレイアウト枠がある場合

レイアウト枠内をクリックし(カーソルが表示される)文字を入力する

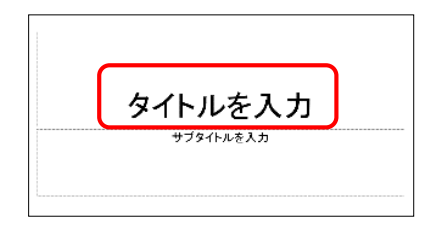

○ 文字のレイアウト枠がない場合(テキストボックスを作成)

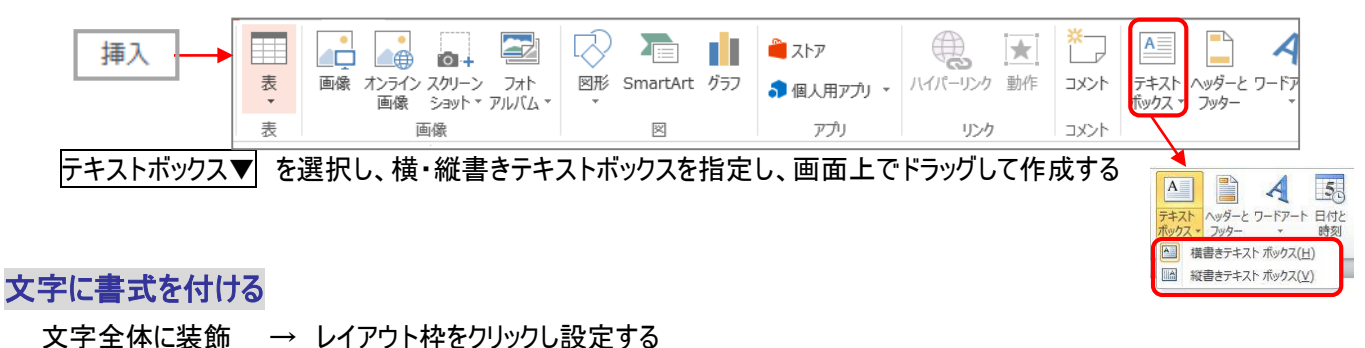

文字の一部に装飾 → 該当の部分の文字をドラッグして設定する

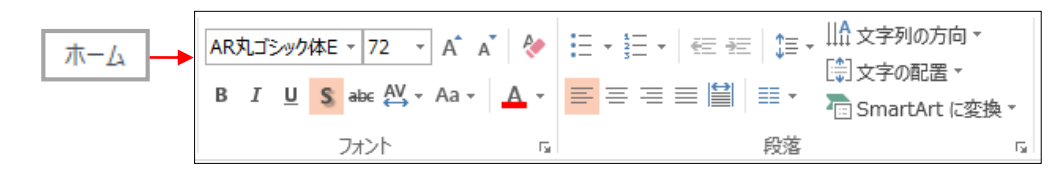

### 図形を作成・装飾

○ 吹き出しや図形を作成する

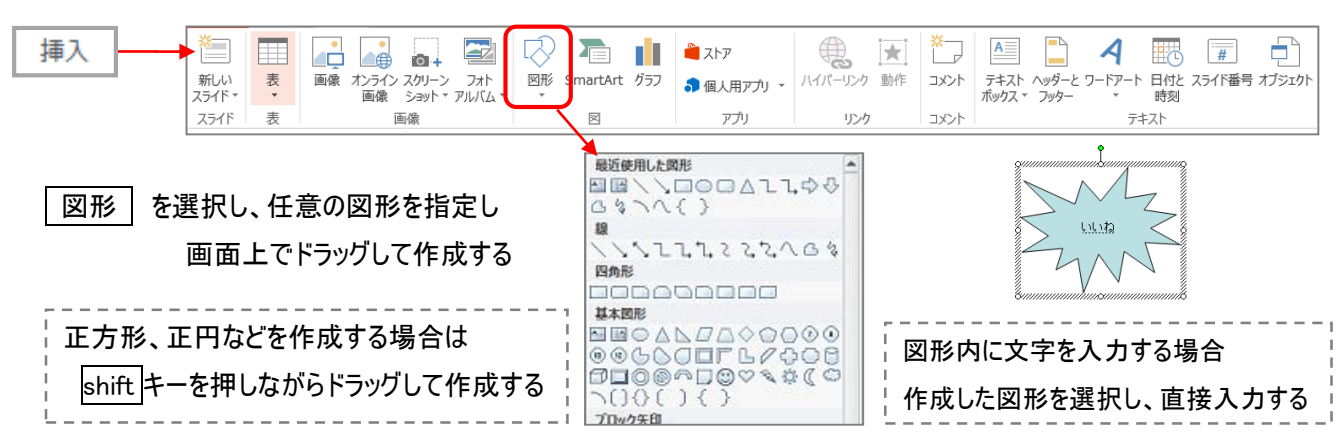

○ 図形に装飾をおこなう

作成した図形を選択すると、<mark>描画ツール(書式)</mark> が表示されるので、図形のスタイルを設定する

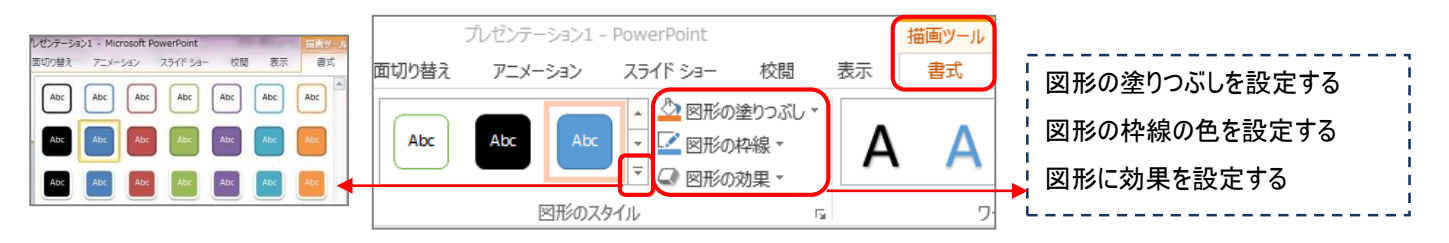

# アニメーションを付ける

○ 文字や写真にアニメーション(動き)を付ける

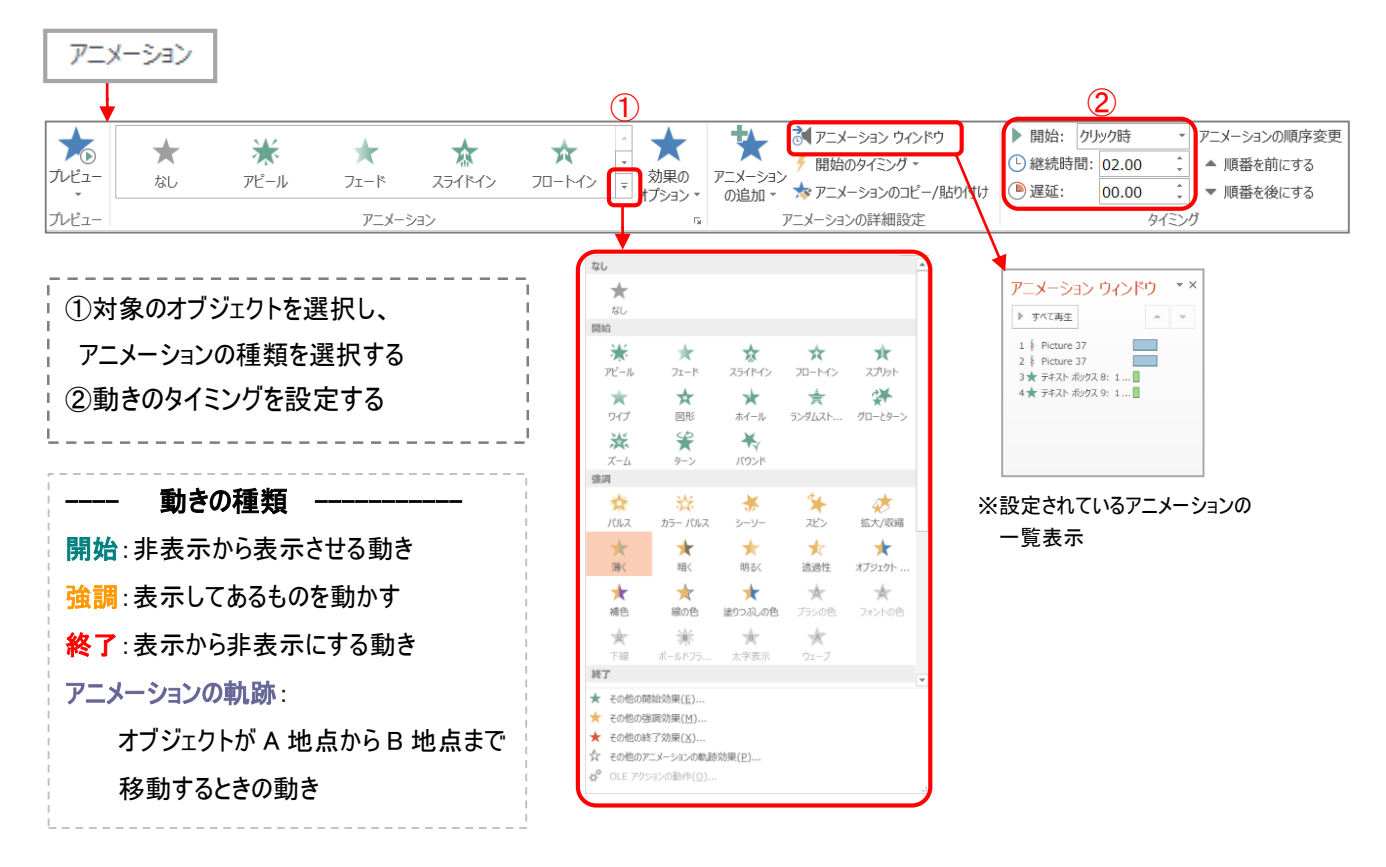

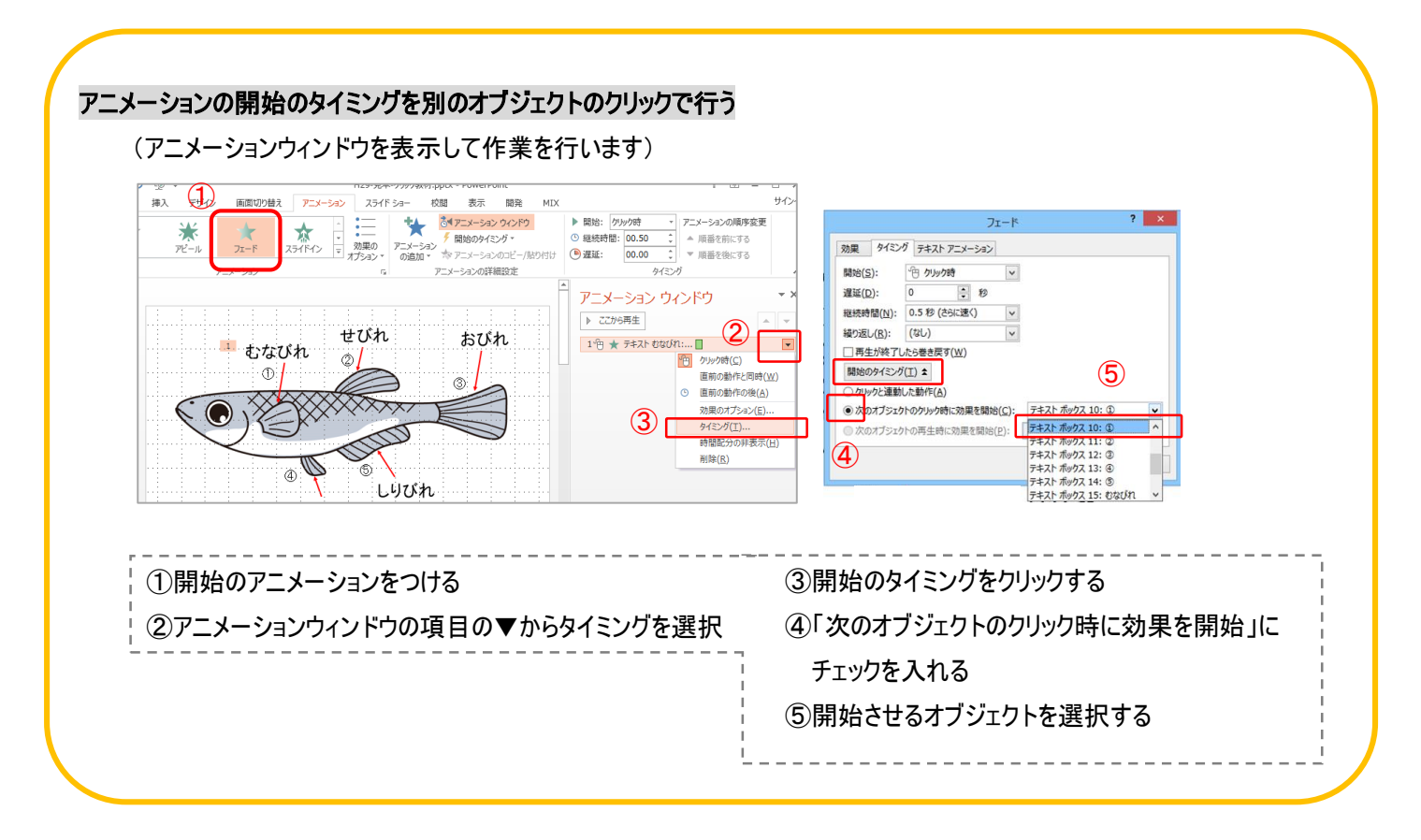

### 画面の切り替え効果を付ける(めくり・音)

### ○ スライドを切り替える時のめくり方を設定する

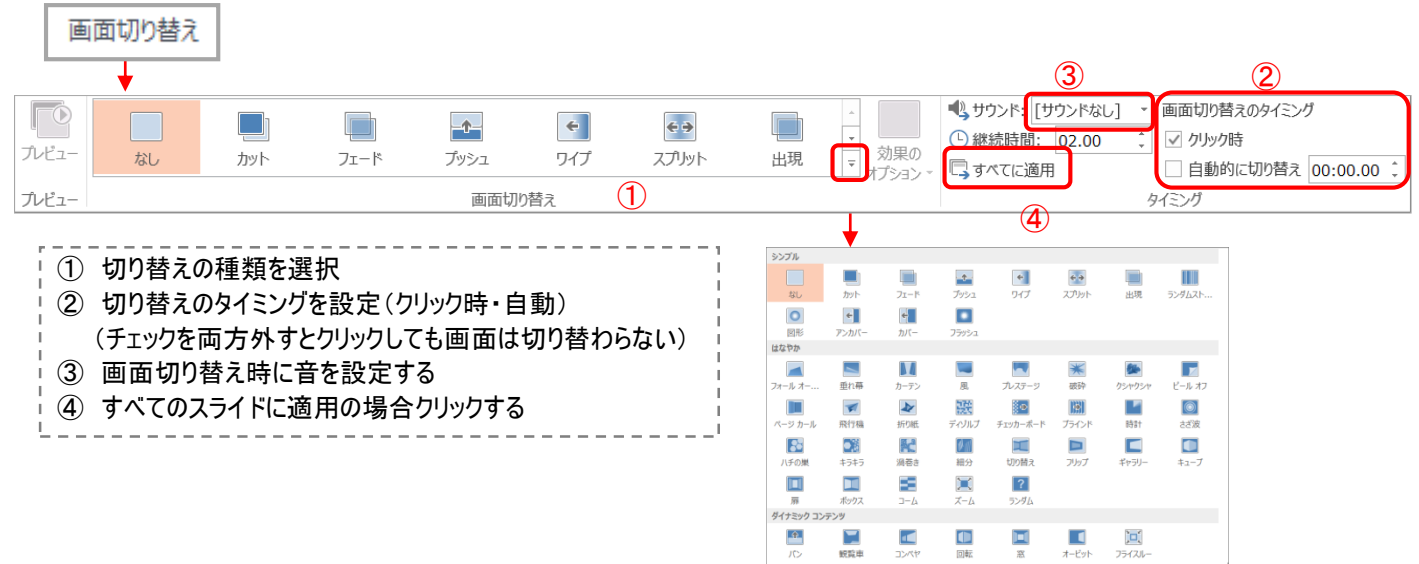

## スライドの複製(コピー)を行う

同じ様なスライドを何枚も作成する場合、元となるスライドを複製して利用すると効率がよい

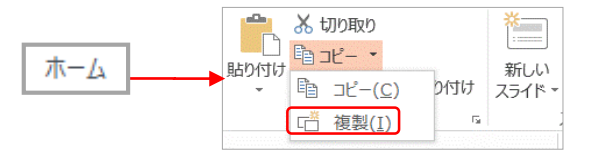

① 複製元のスライド選択 ② ホームのコピーの「複製」をクリック(ctrl+D)

### リンクを貼る

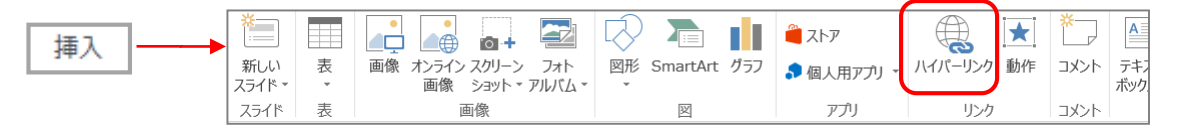

### リンクをつけたい場所を選択→挿入のハイパーリンクを選択

○ ドキュメント内 (他のスライド)へのジャンプ

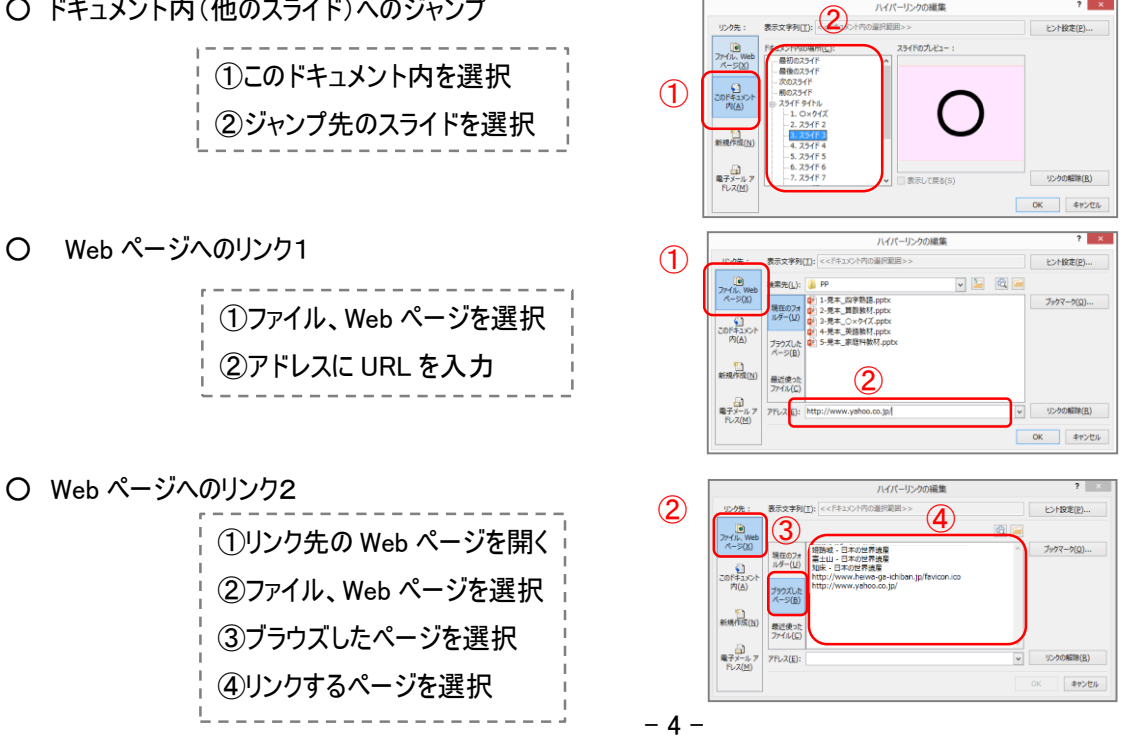

キャンセル

 $OK$ 

音声をつける

 バックミュージックや、録音した音声をつける  $\overline{\mathbf{a}}$ 속기 12  $\Box$  $\Box$ 4 量 刷  $\pi$   $\Omega$  $\blacktriangleleft$ 里  $\overline{\bullet}$  . 新しい<br>スライド・ ニュー ニュー ニュー フォト<br>画像 オンライン スクリーン フォト<br>- 画像 ショット ァルバム -挿入  $\frac{1}{2}$ 図形 SI ビデオ ォーディオ 画面 テキスト 記号と特殊文字 スライド 画像  $\begin{picture}(180,10) \put(0,0){\line(1,0){155}} \put(0,0){\line(1,0){155}} \put(0,0){\line(1,0){155}} \put(0,0){\line(1,0){155}} \put(0,0){\line(1,0){155}} \put(0,0){\line(1,0){155}} \put(0,0){\line(1,0){155}} \put(0,0){\line(1,0){155}} \put(0,0){\line(1,0){155}} \put(0,0){\line(1,0){155}} \put(0,0){\line(1,0){155}} \put(0,0){\line($ ① 既存の音楽ファイルを使用  $\blacksquare$ ② 音声を録音して使用 (2) オーディオの録音(R)... 〇 バックミュージックをつける オーディオ を選択し、「このコンピュータ上のオーディオ」で音楽ファイルを選択する(画面上に が表示) スライドが切り替わってもバックミュージックを流し続ける(オーディオツールで各種設定できる) 作成されたサウンドアイコン – <sup>– – –</sup> をクリックし、<mark>オーディオツール(再生)</mark> から設定 k - PowerPoint オーディオツール ・「バックグラウンドで再生」をクリック スライド ショー 書式 再生 校問 表示 ・「再生が終了したら巻き戻す」にチェックを入れる $\mathbf{r}$ " □ スライド ショーを実行中にサウンドのアイコンを隠す 办 ーマー<br>パックグラウン<br>で再生 スター □再生が終了したら巻き戻す **なし** オーディオのオプション ○ 音声を録音してつける (※ マイクは最初から接続しておく)  $7 - x$ サウンドの緑音 オーディオ ■ 本表選択し、「オーディオの録音」を選択する 名前(N): 録音されたサウンド 合計時間 サウンドの録音画面で録音ボタンで録音を開始する  $\mathbb{F} \mathbb{F}$  $\left\lfloor \cdot \right\rfloor$ 

ストップボタンで録音を停止し、「OK」をクリックする(画面上に ■ いあ表示)

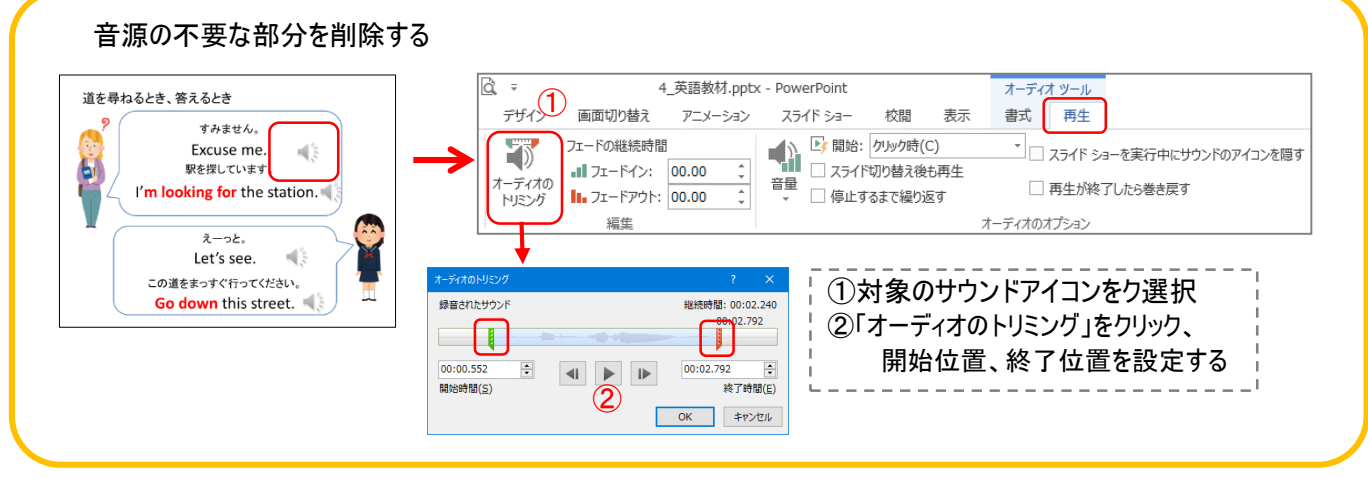

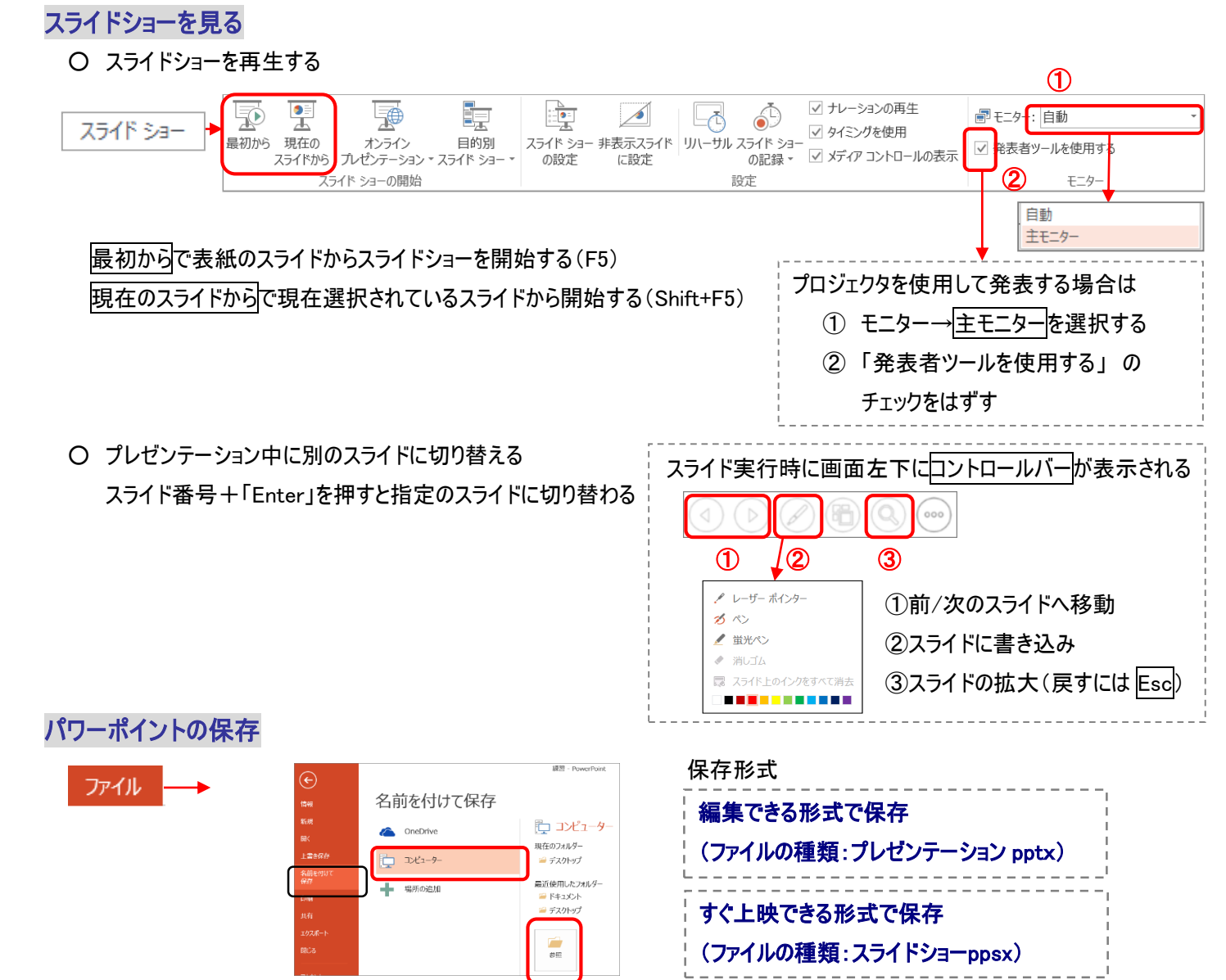

## パワーポイントの印刷

○ パワーポイントの画面を配布資料用などとして印刷する方法

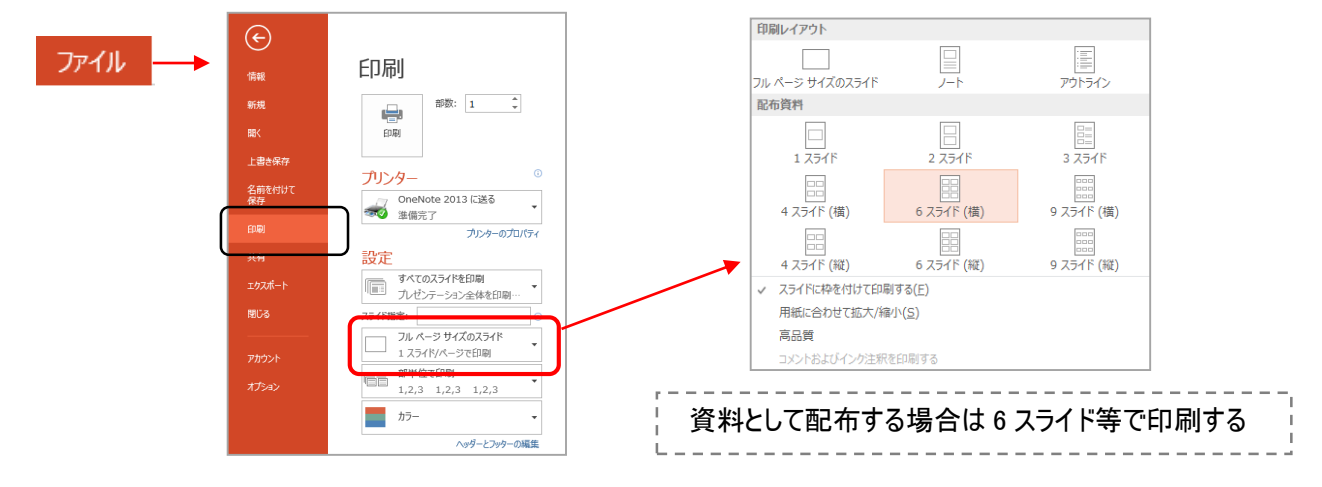

Copyright (C) 2017 柏市 IT 教育支援アドバイザー. All Rights Reserved.